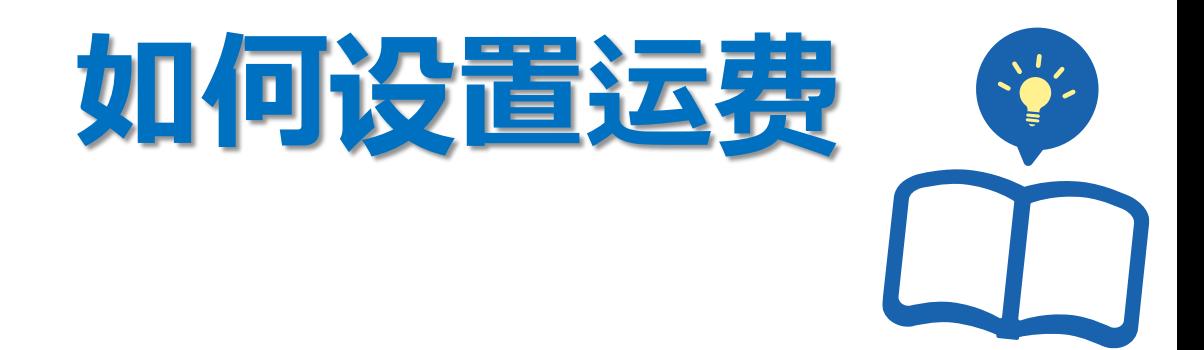

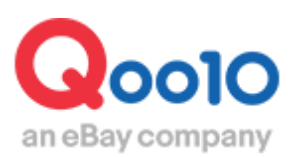

Update 2022-03

**目录** 

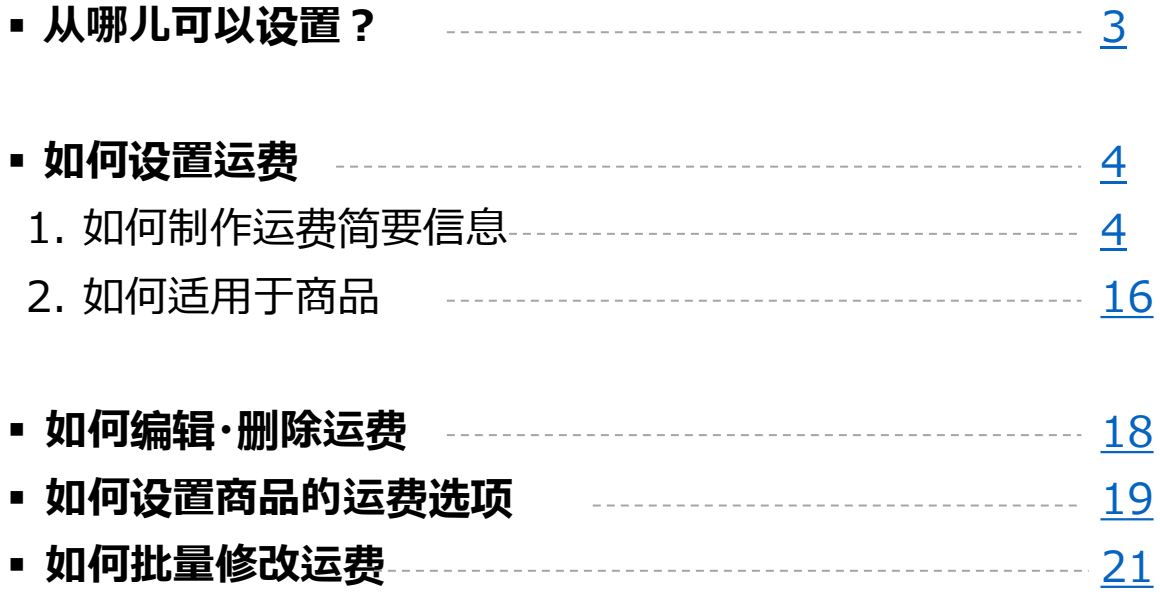

<span id="page-2-0"></span>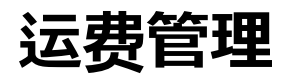

- 按照下述操作步骤,可设置基本的运费。
- 商品登录之前,先要进行设置运费。

从哪儿可以设置?

登录J・QSM后台

<https://qsm.qoo10.jp/GMKT.INC.GSM.Web/Login.aspx>

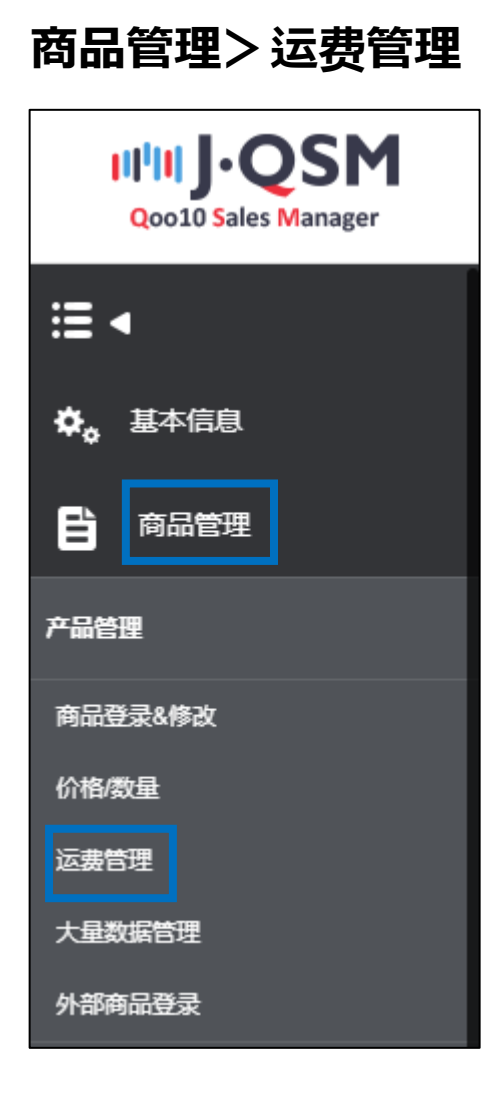

# <span id="page-3-0"></span>**设置运费**

# 1. 制作运费简要信息 2. 2. 适用于商品页面上

#### 1. 制作运费简要信息

• 登录新商品的同时,也可以同时设置运费。为了便于登录新商品时选择运费模 板,需要提前要制作运费相关信息。

**➊** 点击卖家新运送费设定

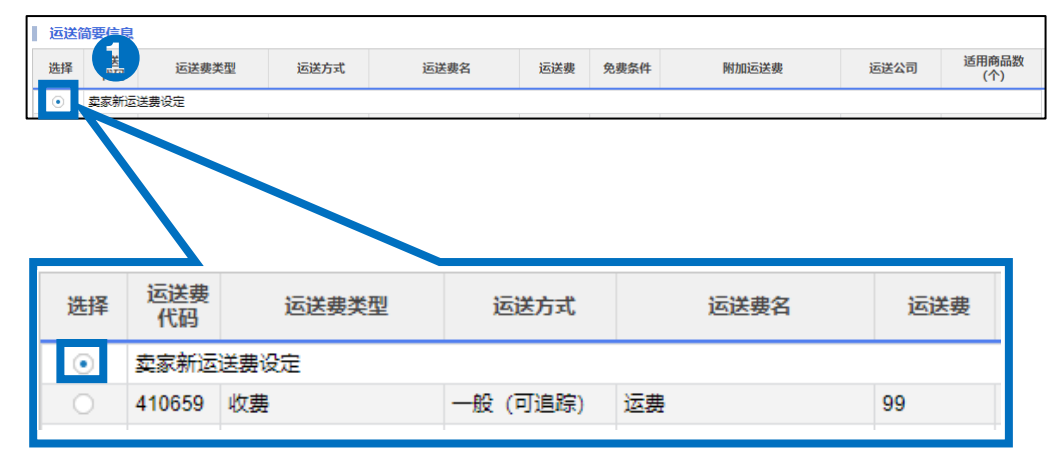

#### **➋** 在【运送费信息详情】里请选择【运送费种类】

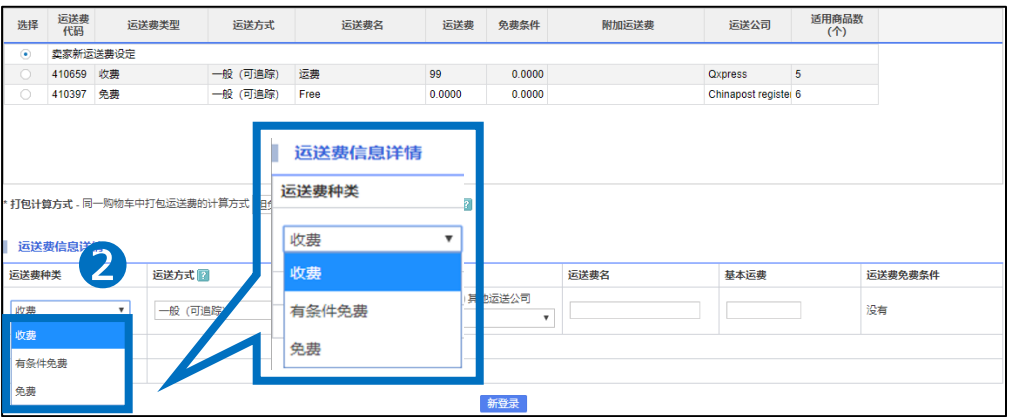

#### 运送费种类

「收费」「免费」「有条件免费」中选择一项。

- •「收费」: 收取固定的运费
- ・ 「免费」:包邮免运费
- ・ 「有条件免费」:如购买固定的价格以上,可包邮免运费。

(例・购买1000日元以上时免运费)

#### 1. 制作运费简要信息

#### **❸** 在运送费信息详情, 请选择【运送方式】。

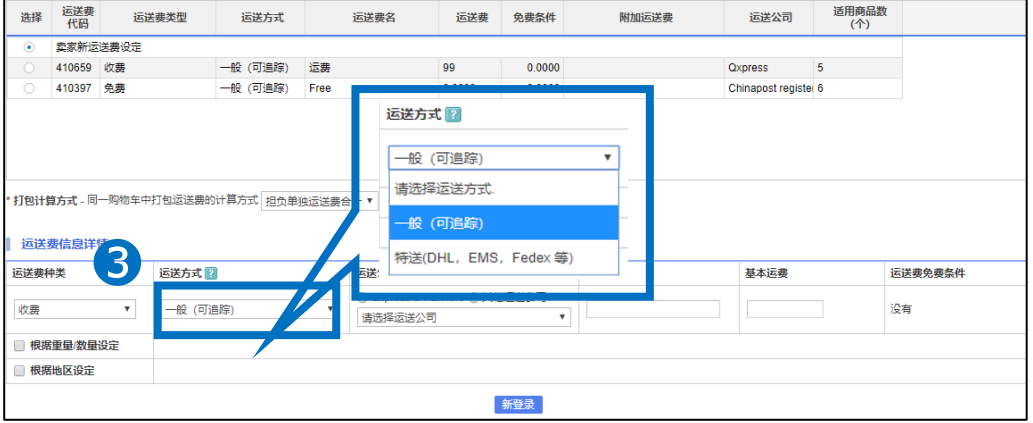

运送方式: 可选择以下几种运送方式。

「一般(可追踪)」 「特送(DHL、EMS、Fedex等)」中选择一项。 「一般(追踪-No)」※海外直发店铺不能设置无单号的运送方式。

「一般(可追踪)」: 可以<u>查</u>物流信息的运送方式 ・・・(ヤマト宅急便、佐川急便、ゆうパケット、ゆうパックなど)

「特送(DHL、其他)」:可以查物流信息的国际特快运送方式 ・・・(DHL、EMS、Fedex等)

#### 注意事项 **・使用平台上无选项的运送方式发货时** 如使用平台上未登录的运送方式发货时,选择「一般(追踪-No)」,运送公司 选择「其他」来登录。 (※即使在运公司官网等可查询物流信息,由于在平台上未登录,所以属于一 般(追踪-No)内。**海外直发店铺不能设置无单号的运送方式。**) **・配送事故的责任** 选一般(追踪-No)方式后,如发生配送事故等问题时,属于店铺责任。 因此请尽量选可追踪的运送方式。(目前海外直发店铺,不能使用【一般(追踪-No)】的运送方式。) **・发货处理时、如变更配送方法** 不可选择比客户结算运送费更低的运送方式,可选择上位方式。 ※商品页面设定「一般(可追踪)」时 从「一般(可追踪)」换成「一般(追踪-No)」→无法发货处理 从「一般(可追踪)」换成「特送(DHL、其他)」→可发货处理 「一般(追踪-No)」**<**「一般(可追踪)」**<**「特送」

※关于Qxpress的咨询,请通过下述方式联系:向[Qoo10](https://qsm.qoo10.jp/GMKT.INC.Gsm.Web/Popup/Callcenter/pop_MessageSend.aspx?page_gubun=NEW&from=EDITINFO)进行咨询>选 择类型:[JQSM操作方法] > [物流・运送・订单信息]

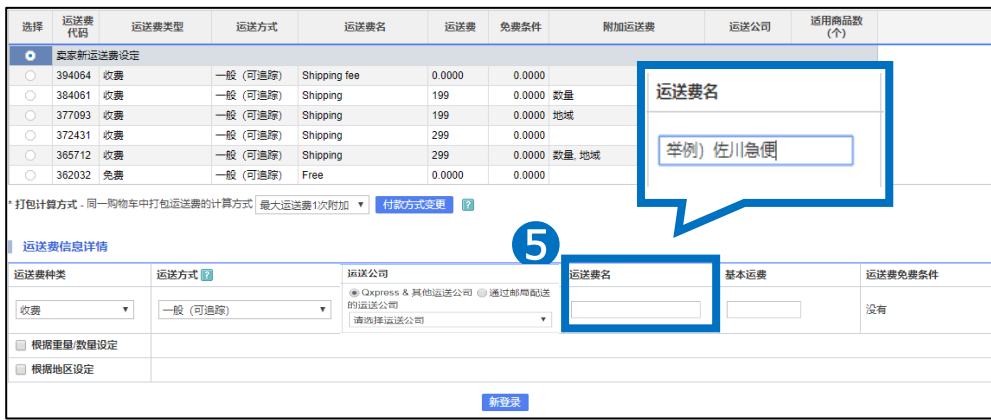

6 请填写运送费信息详情的 「运送费名」。

※请填写便于管理的「运送费名」。 一般可填写「运送公司」的名称。(举例・ヤマト宅急便、佐川急便、ゆうパック等)

运送费类型 运送方式

365712 收费 -般 (可追踪) Shipping

一般 (可追踪) Free

1. 制作运费简要信息

选择<br>代码

362032 免费

#### **➍** 请选择运送费信息详情的**【运送公司**】。

199

299

299

 $0.0000$ 

**OCS** 打包计算方式 - 同一购物车中打包运送费的计算方式 最大运送费1次附加 ▼ <mark>4付款方式变更 2</mark>2 Qxpress 运送费信息详情 ❹ 运送费种类 运送方式 2 **SDM Express** ● Qxpress & 其他运送公司 ◎ 通过邮局配送 法送公司  $\mathbf{v} = \mathbf{v}$  .  $\mathbf{v} = \mathbf{v}$ 一般 (可追踪) 收费 请选择运送公司 == 运送 地区 GLOBAL == ■ 根据重量/数量设定 **OCS** ■ 根据地区设定 新登录 选择运送方式后,选择需要使用的【运送公司】。 注意事项 ・运送公司所属国家信息,与登录的发货地住址的所属国家信息必须要保 持一致。 ・「Qxpress & 其他运送公司」 这里的运送公司是Qxpress(QWMS代发货业务),只有申请权限的店铺 可使用。

运送公司

的运送公司

请选择运送公司

请选择运送公司

==运送 国家 CN==

● Qxpress & 其他运送公司 ● 通过邮局配送

附加运送费

0.0000 数量

0.0000 数量, 地域

 $0.0000$  地域

 $0.0000$ 

 $0.0000$ 

### 1. 制作运费简要信息

#### **❻** 请填写运送费信息详情的「基本运费」

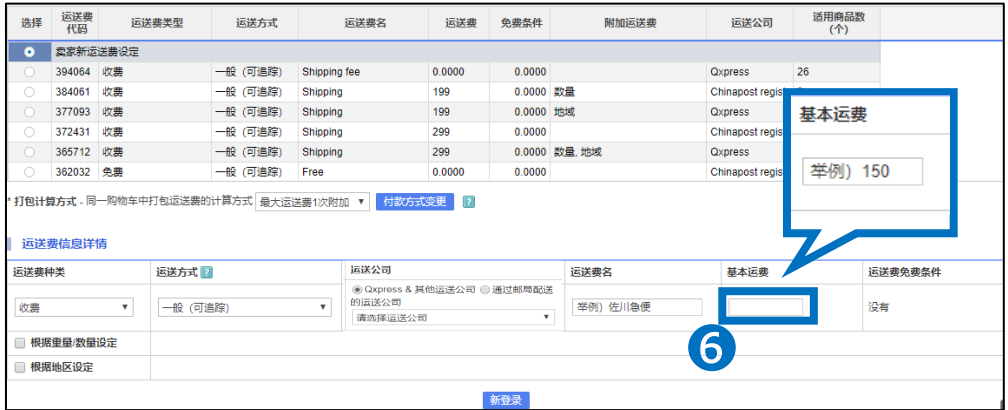

如选择包邮免邮费的话,则该项不用填写。

#### ● 请填写运送费信息详情的「运送费免费条件」。 (【运送费种类】选成「有条件免费」时)

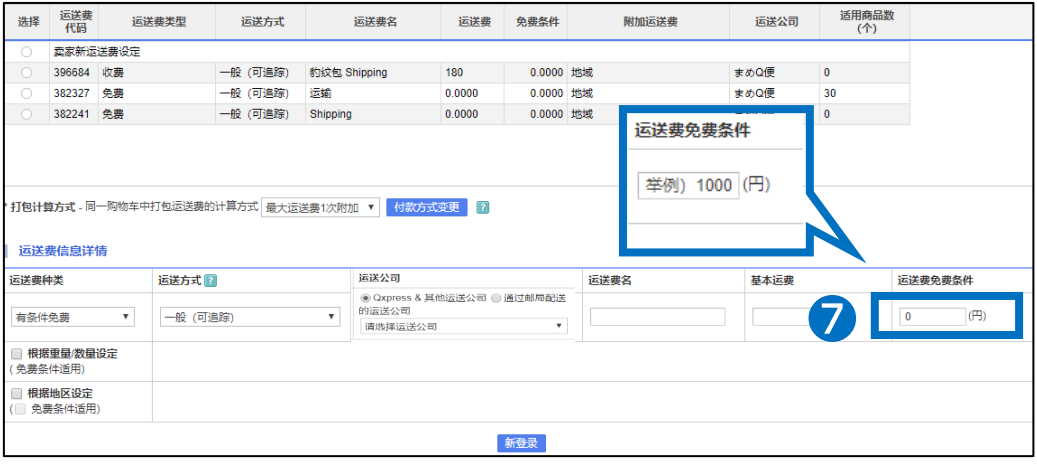

例・如设置当顾客购买1000日元以上,可享受免运费时, 可在【运送费免费条件】栏目中填写「1000」。

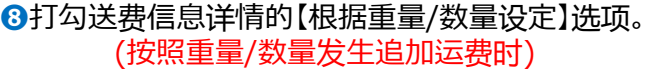

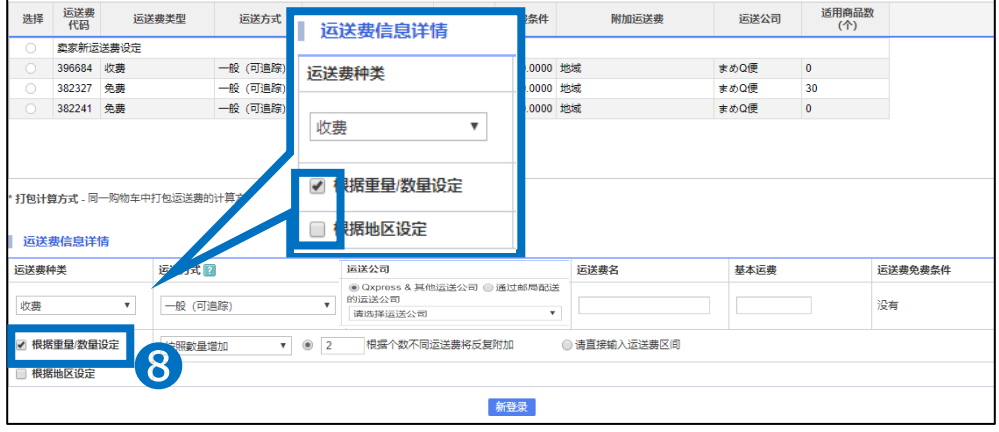

#### ● 选择【按照重量增加】或【按照数量增加】选项。 (按照重量/数量发生追加运费时)

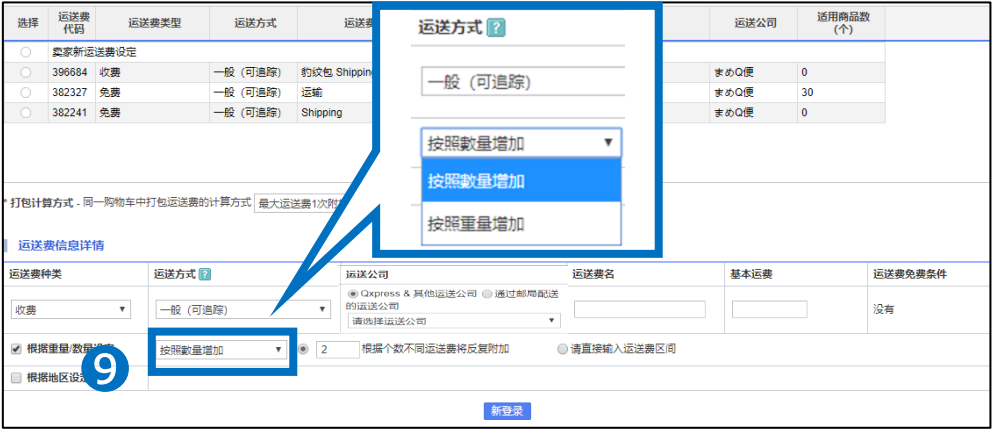

#### **❿** 选择「按固定数量增加」或者「直接输入运送费区间」。 (按照重量/数量发生追加运费时)

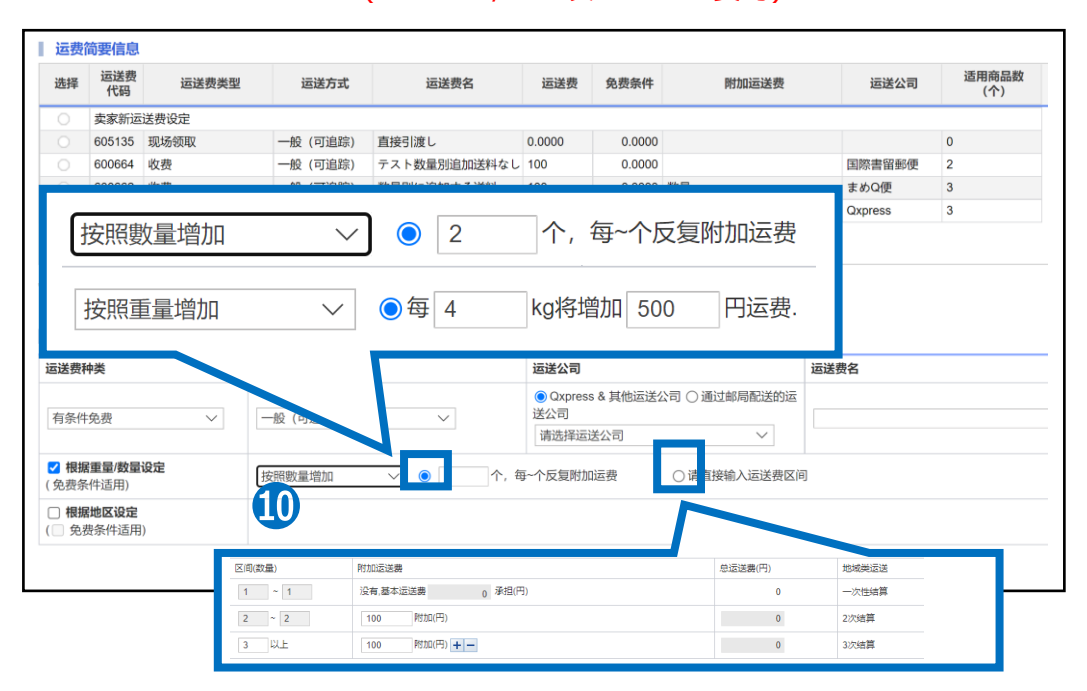

・截图(上端)

选「按照数量」「按照重量」之后、请填写「个数」「重量、附近运送费」。

・截图(下端)

选「按照数量」「按照重量」之后、请填写「区间(数量)」「附加运送费」。

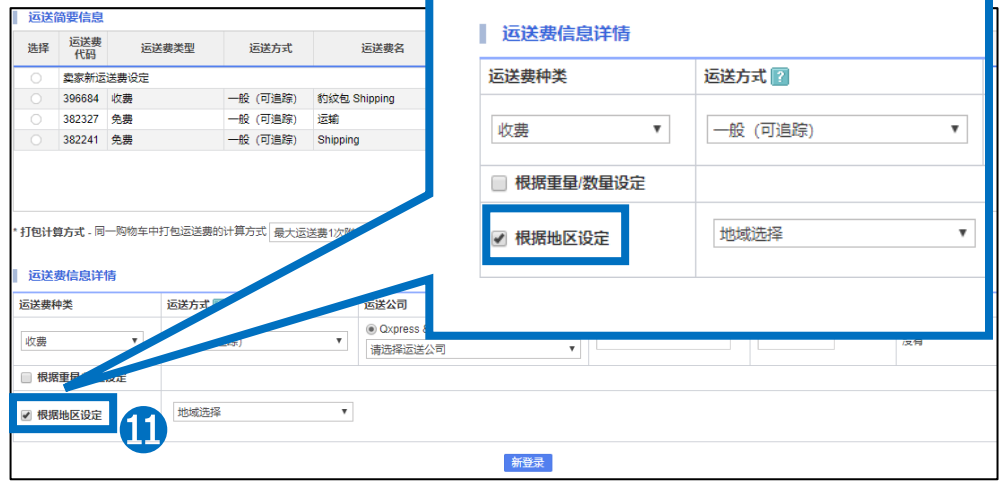

#### **⓫** 选择「根据地区设定」。(按照地区发生追加运费时)

#### ⓬ 选择「地域选择」。(按照地区发生追加运费时)

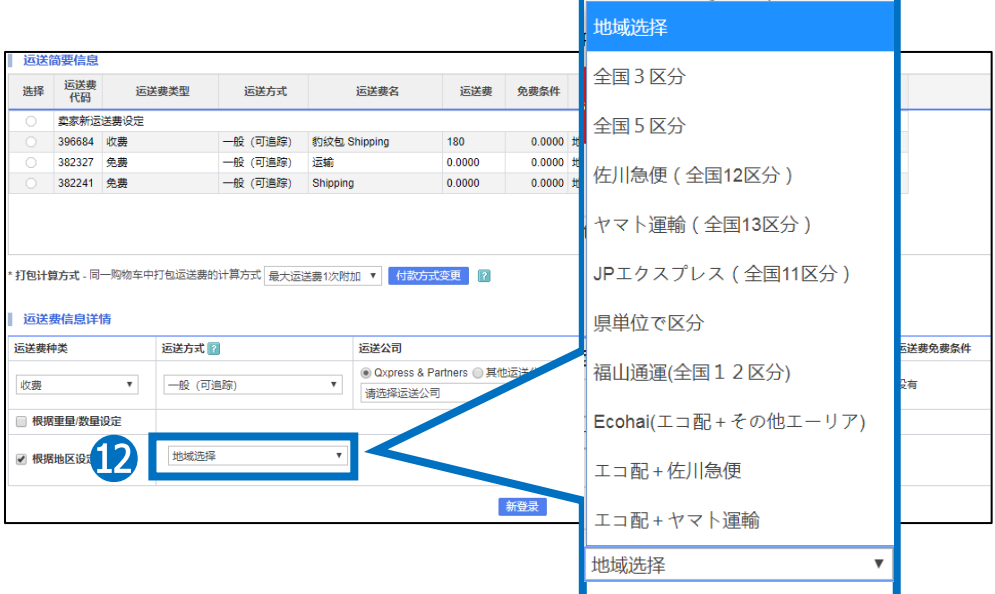

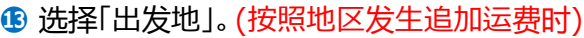

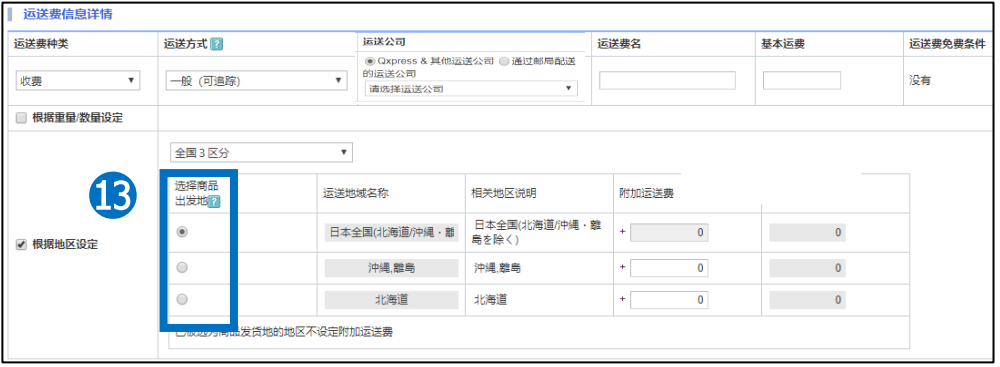

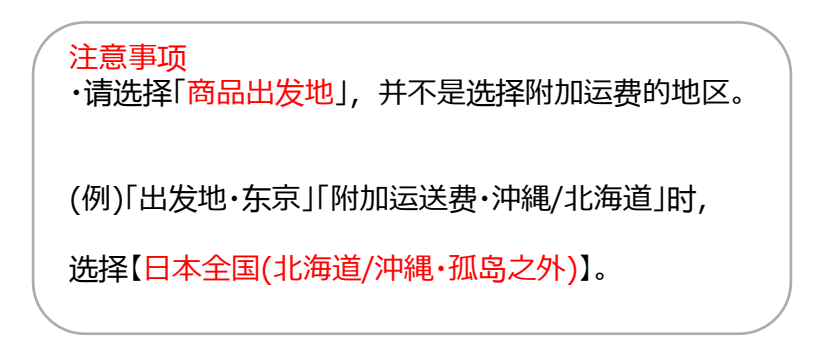

#### ⓮ 填写「附加运送费」。(按照地区发生追加运费时)

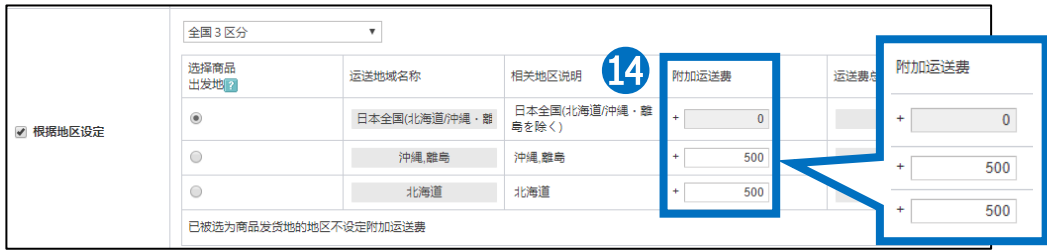

#### **⓯** 选择希望运送时间 (选中「ヤマト宅急便」「佐川急便」「ゆうパック」后、并设置希望运送时间时)

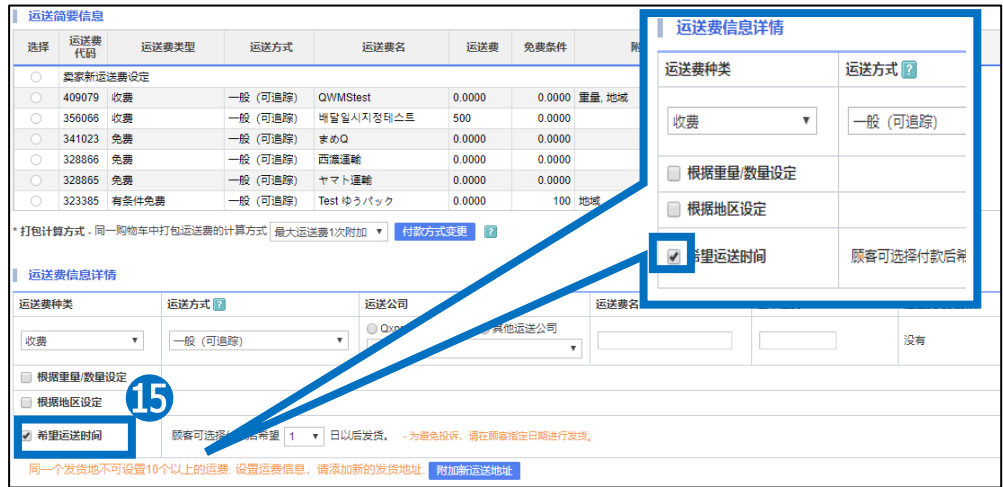

#### ⓰ 选择「日期」。

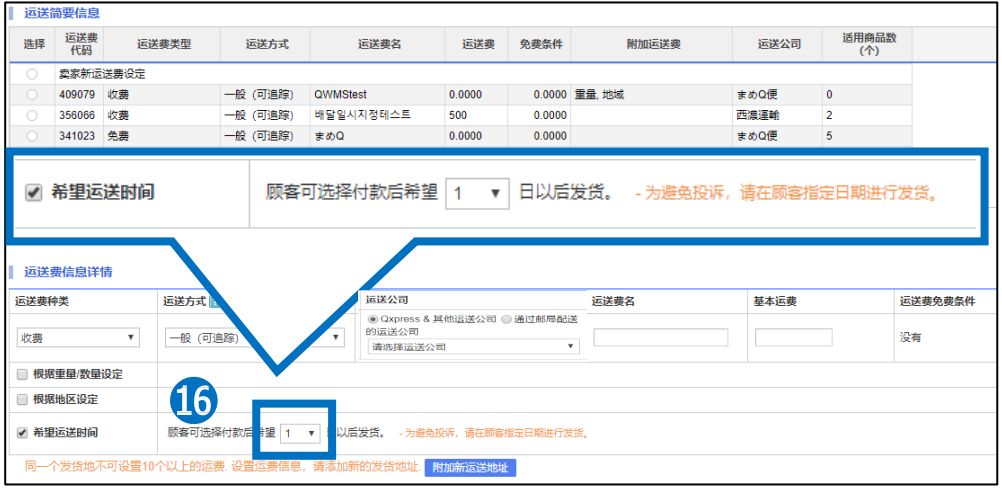

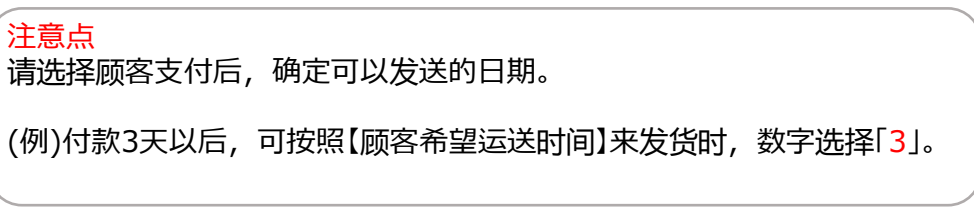

如设置希望运送时间(※只能在日本国内发货的卖家设置)・・・

对于已设置希望运送时间的商品,客户付款时,客户的留言空格上可以指 定到货希望日。

※需要在制作运费的管理页面上进行单独设定,否则客人将无法选择希望 运送时间

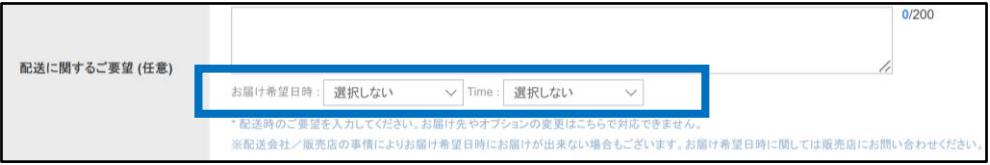

#### ※不同运送公司可指定的时间段

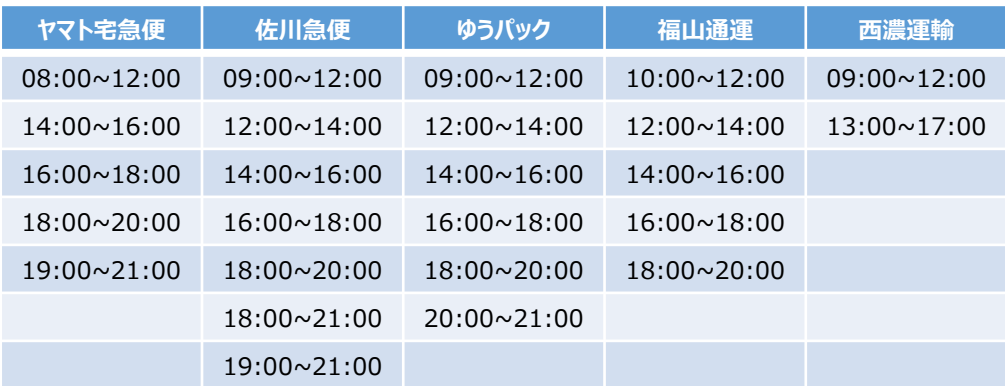

### 1. 制作运费简要信息

**⓱** 点击「新登录」

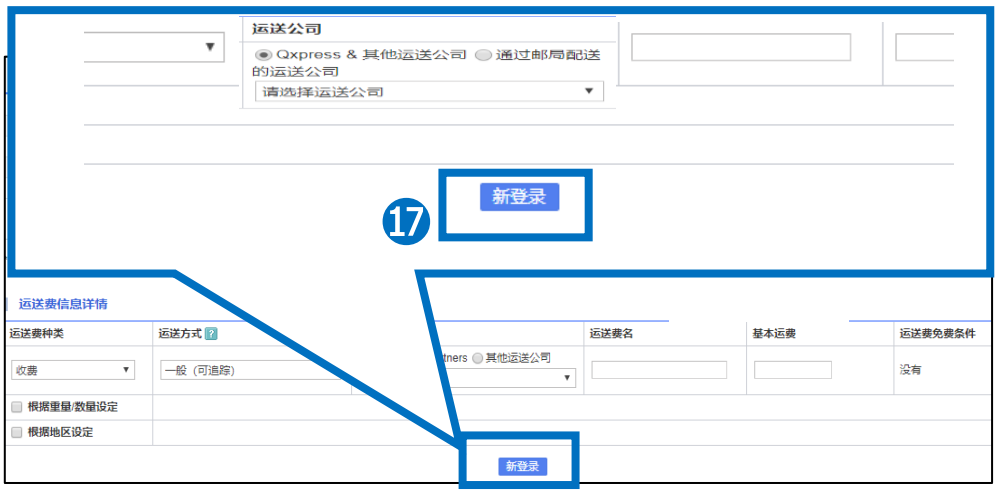

#### ⓲ 跳出下述提示窗口,点击「OK」

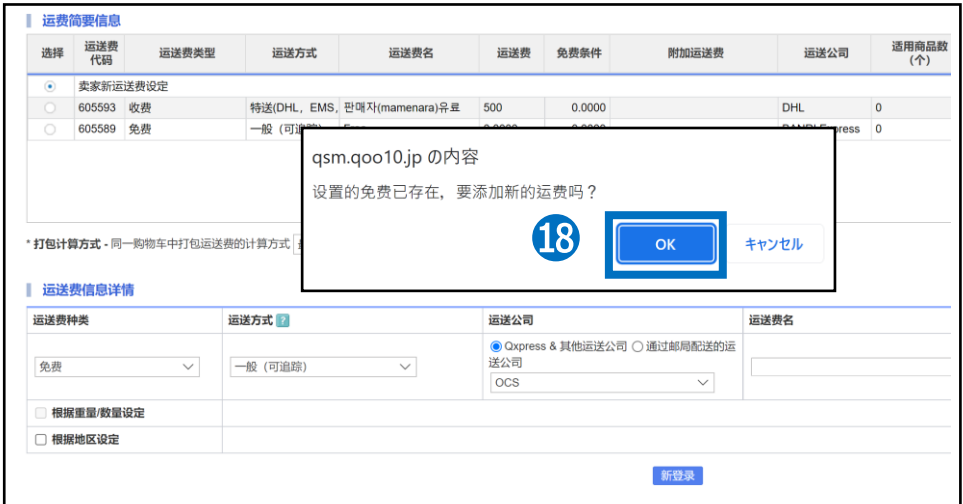

#### **D点击「OK」**

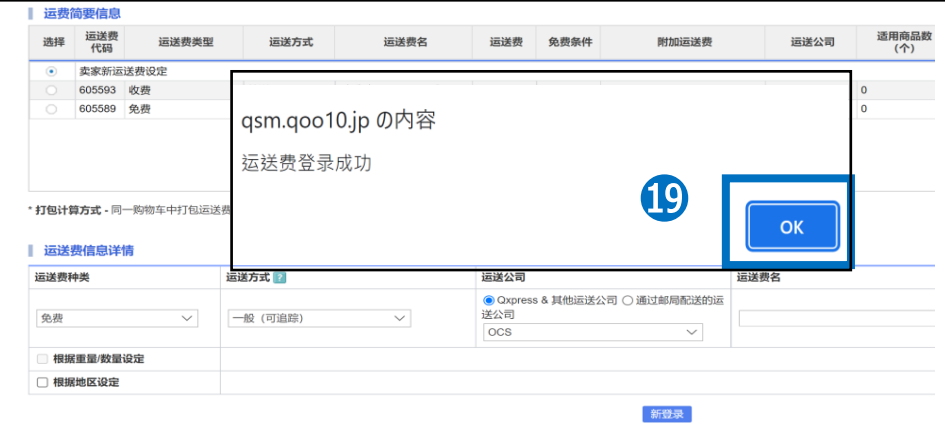

### 1. 制作运费简要信息

#### ⓴ 运费设置完成

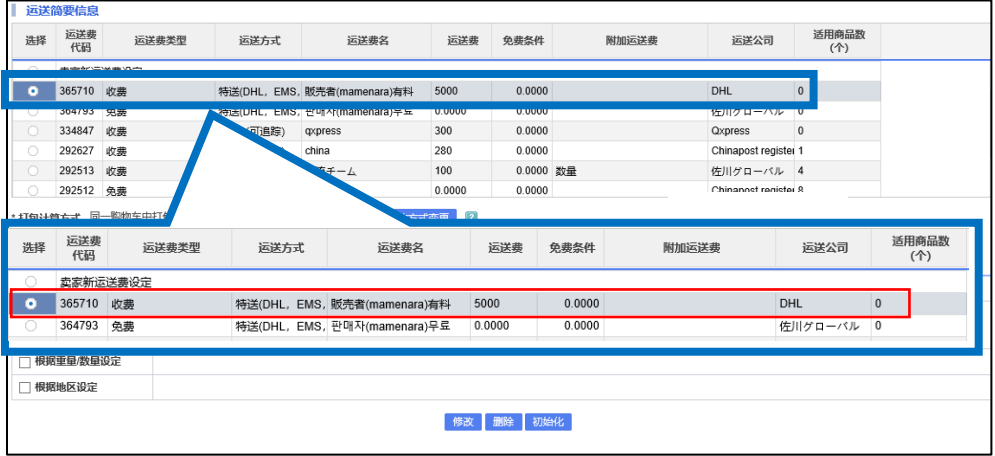

在「运送简要信息」中会显示新添加的运送费模板。

#### <span id="page-15-0"></span>2.适用于商品页面

• 制作运送费后,再登录/修改商品时,可选择添加运送费。

### 从哪儿可以设置?

## ➊**登录新商品时・・商品管理>登录单个商品** ➋**设定已有商品时・・商品管理>查看/修改商品**

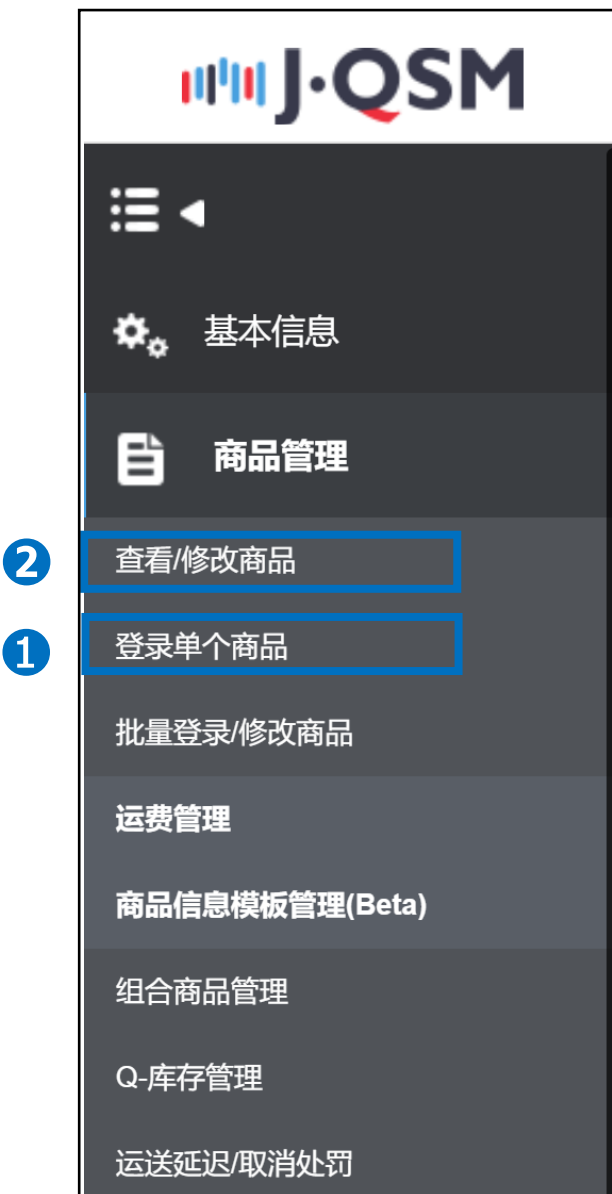

进入商品修改/登录页面,找到【送货信息】栏,选择已经做好的运送费代码。

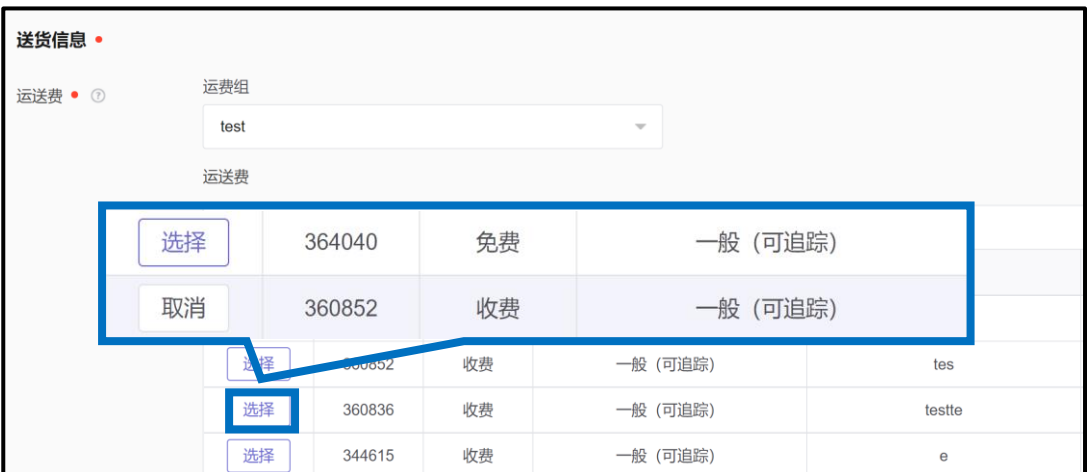

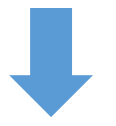

如是是登录新商品,点击 「登录」按钮就可以保存设定。

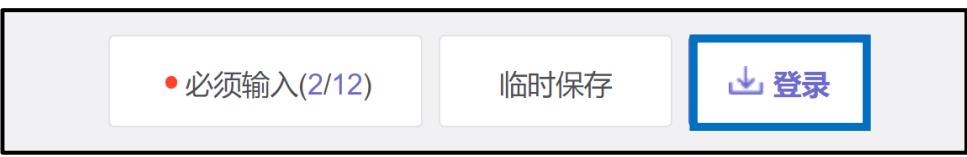

如果是修改已经登录的商品,点击「修改」按钮可以保存设定。

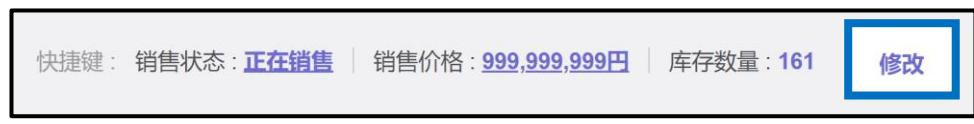

#### 适用已完成!

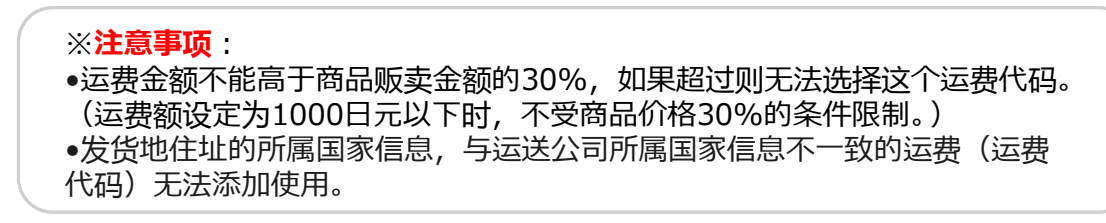

# <span id="page-17-0"></span>**如何编辑・删除运费**

编辑・删除运费

#### ❶ 做完的运费将「修改」「删除」时

#### 勾选想要「修改」「删除」的运费选项

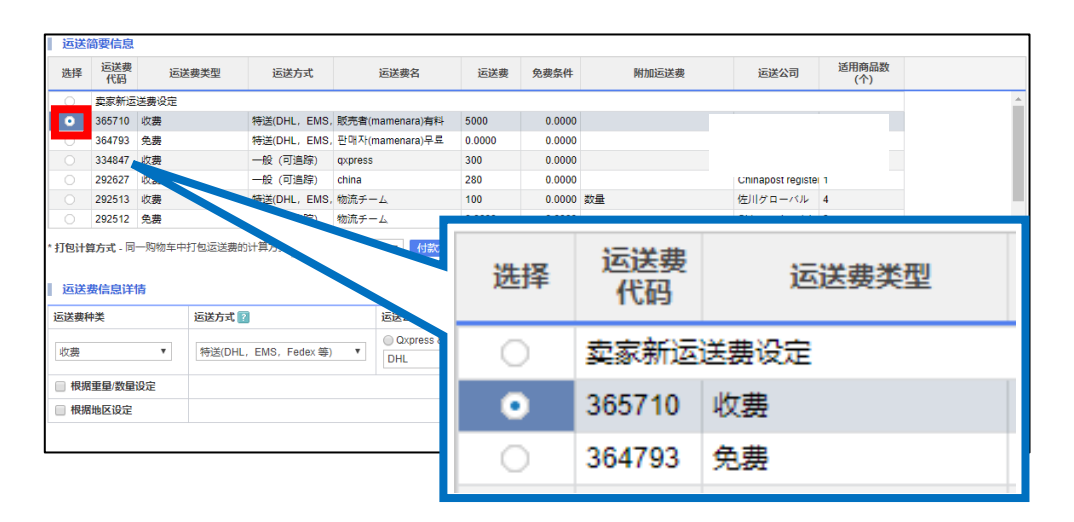

#### ● 点击「修改」「删除」

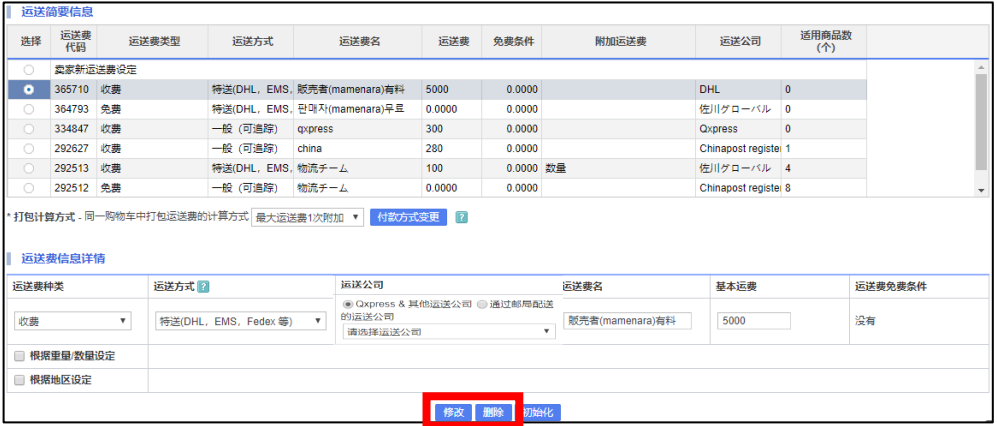

如要修改运费,填写内容后,点击「修改」。 如要删除运费,选择运费选项后,点击「删除」。

※「删除」时、只能删除商品页面里没有适用的运费。

# <span id="page-18-0"></span>**如何设置商品的运费选项**

### 设置商品的运费选项方法

#### ·按照下述操作步骤, 一个商品页面上可以设置多个运费选项。

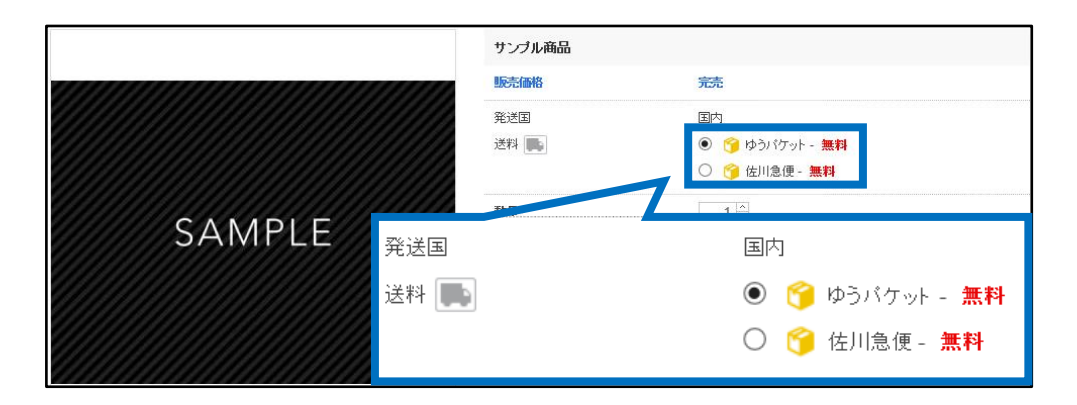

#### 在运费管理页面的【选项运费组设定】可以设置。

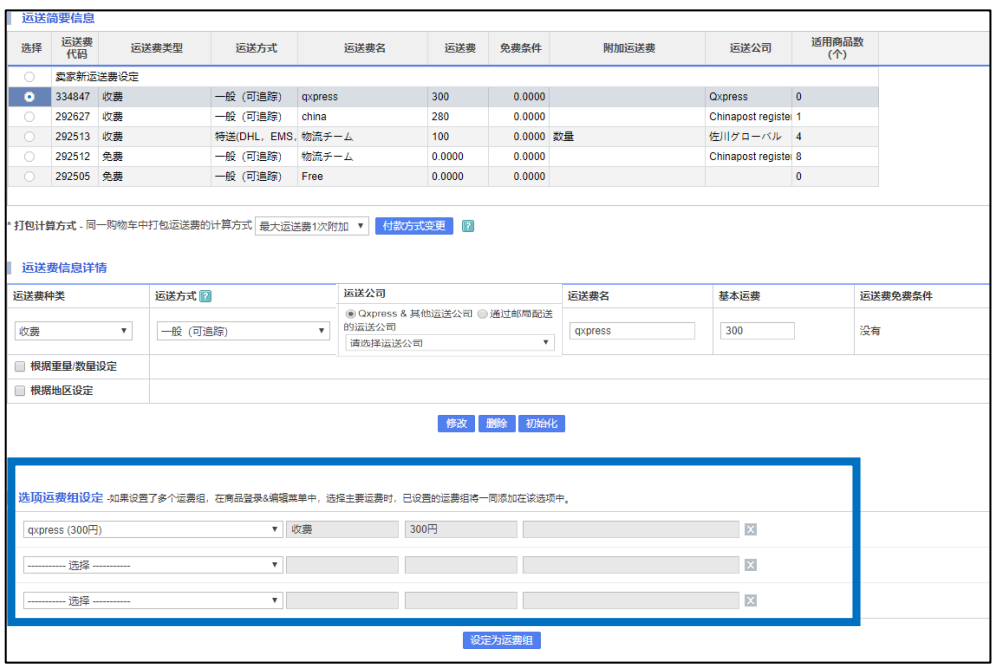

#### 设置商品的运费选项方法

#### **❶ 选择「首次设置的运费」。**

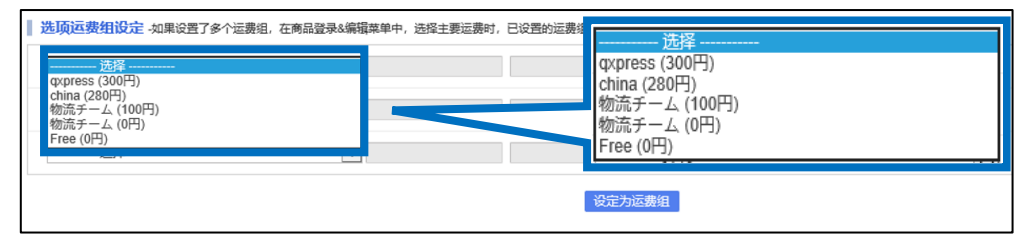

#### 2 选择「第二次设置的运费」。

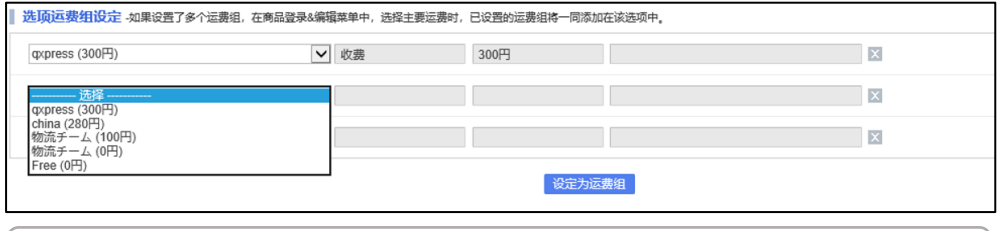

・跟❶步骤一样洗择。并选择在❶「未选择的运费」。

6 选完运费后,点击「设定为运费组」。

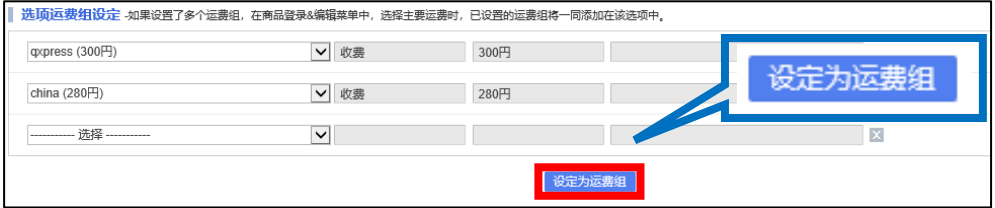

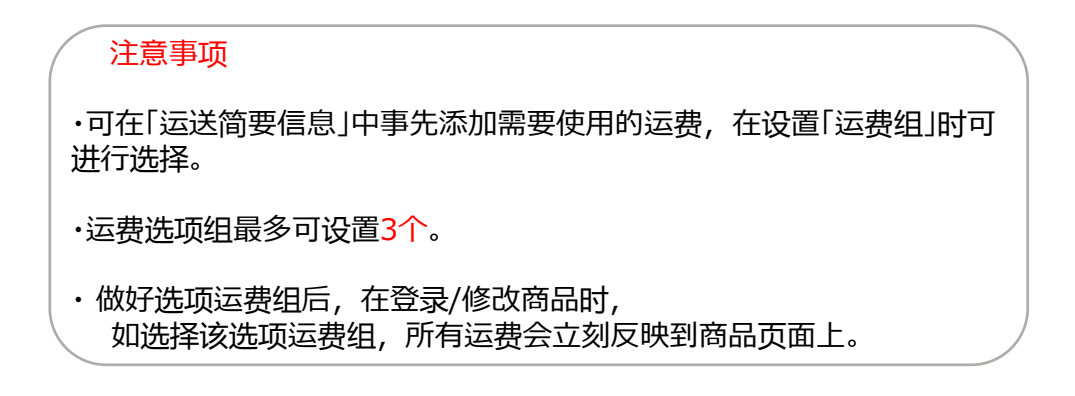

# <span id="page-20-0"></span>**如何批量修改运费**

批量运费变更

・按照下述操作步骤,可以把目前设置的运费批量修改。

➊ 在运费管理页面的最下端, 点击「各类商品运送费查询与设定」旁的【打开】

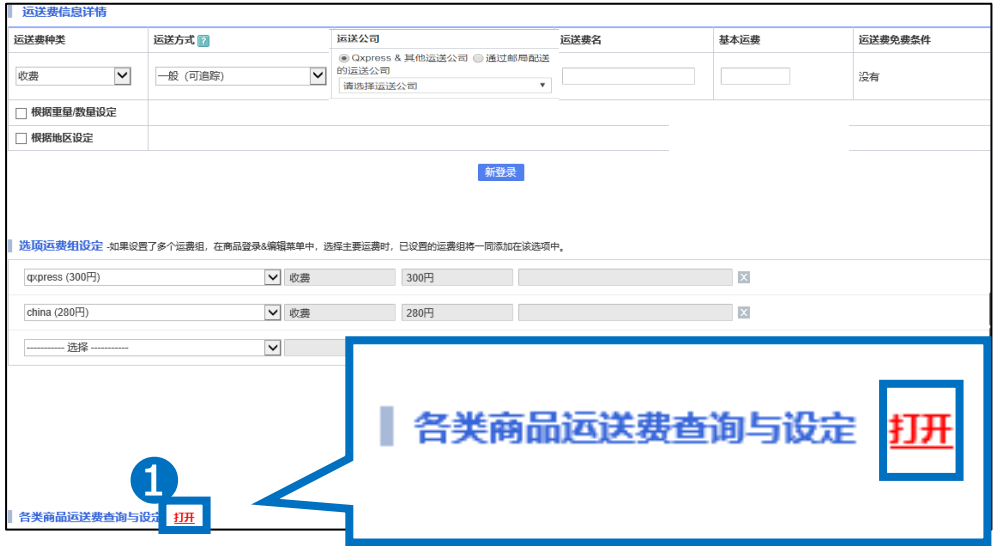

#### 2 为查询想修改的商品, 请选择「运送费类型」。

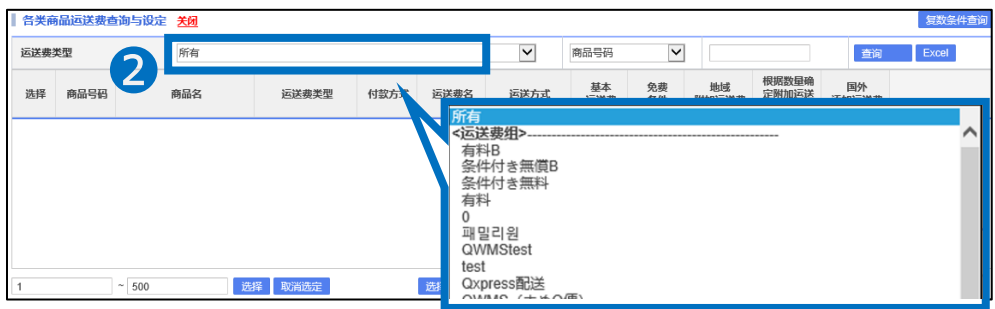

#### ➌ 点击「查询」

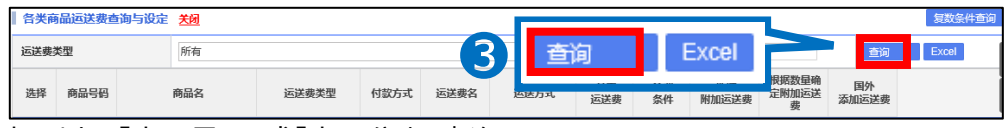

・也可以用「商品号码」或「商品分类」查询。

下一页是用「商品号码」或「商品分类」查询的操作方法。

#### ・用「商品号码」等的查询方法

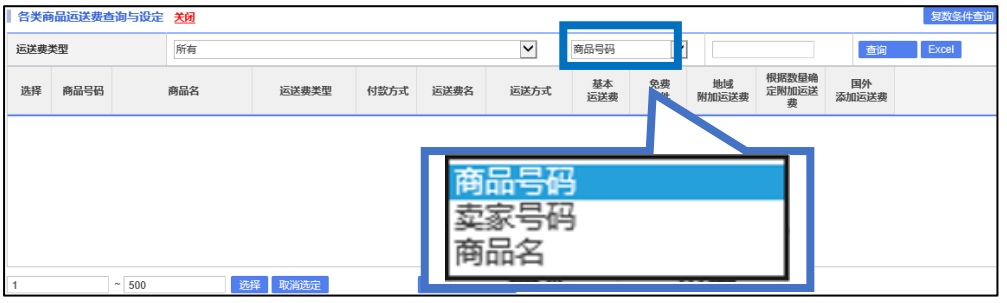

用「商品号码」「卖家号码」「商品名」可以查询。

#### ・「商品分类」「有复数商品号码时」的查询方法

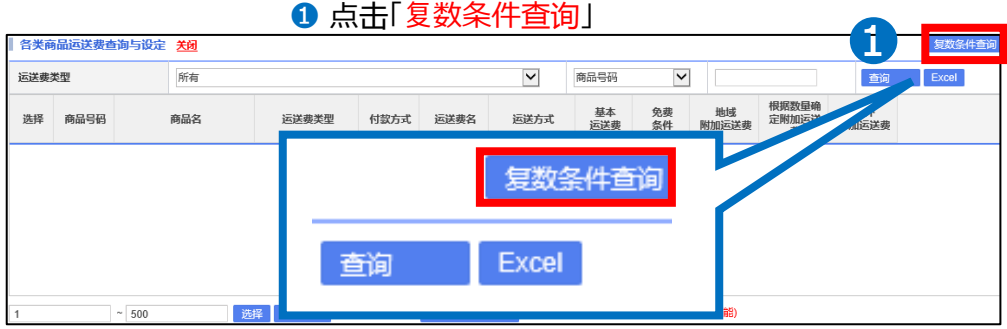

#### 2 选中各「商品分类」后,填写「商品号码」。

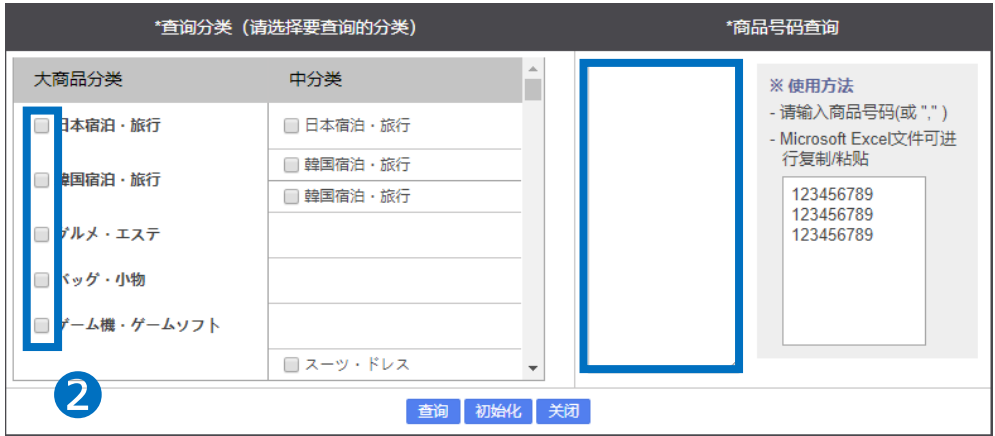

#### ➌ 点击「查询」

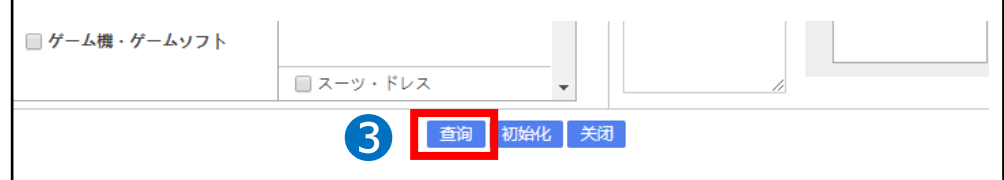

#### 选中「要修改的商品」后,在左边的方框中打勾

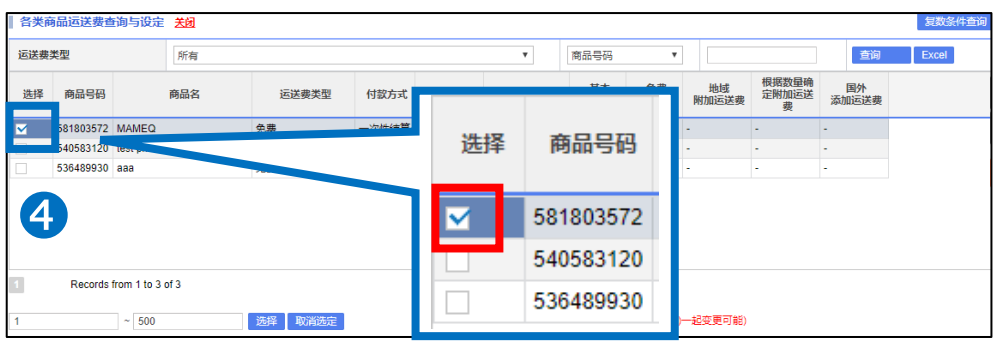

#### 选完商品后,点击「选择商品一起变更」按钮

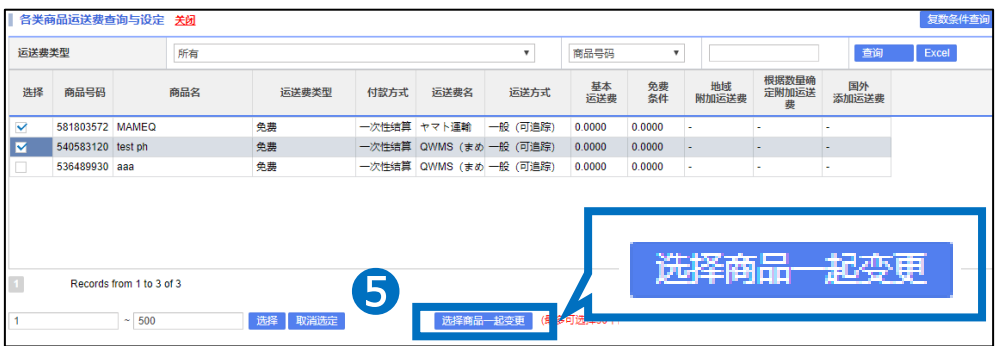

#### 选择「要变更的运费」

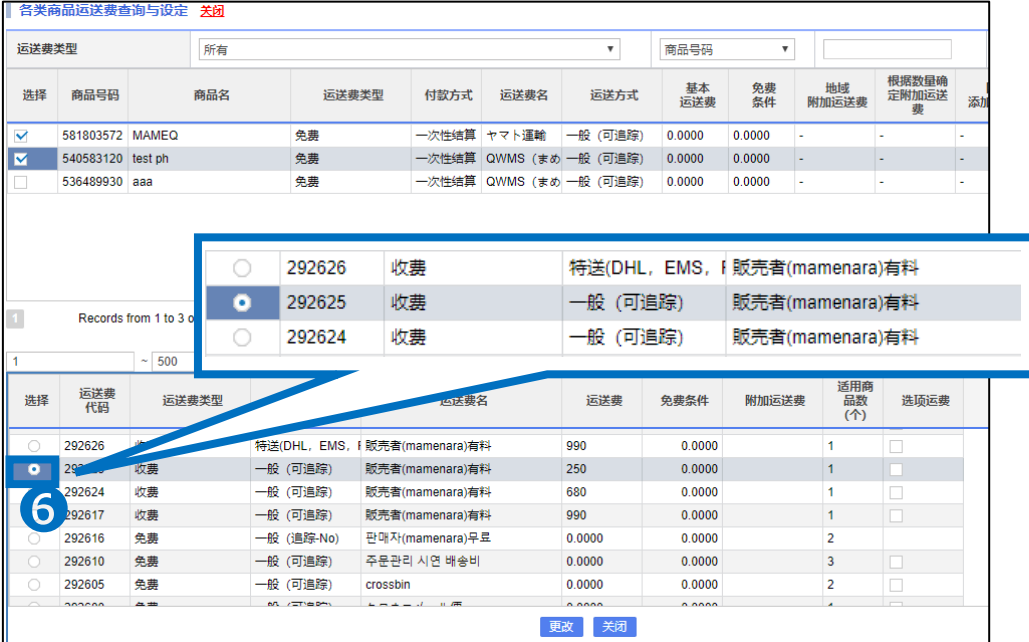

#### 批量运费变更

#### ❼ 点击「变更」

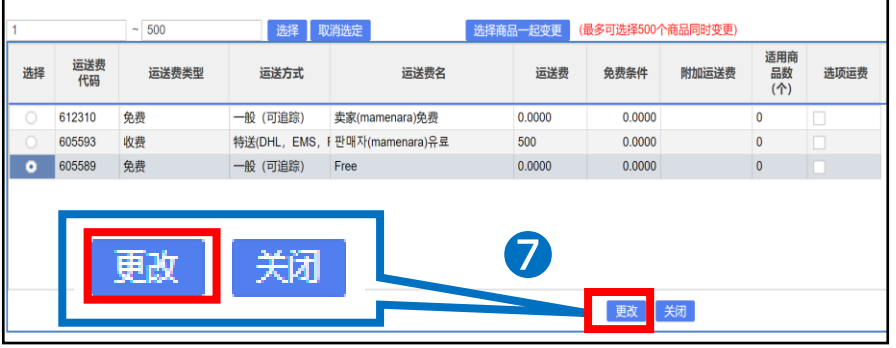

#### ❽ 点击「OK」

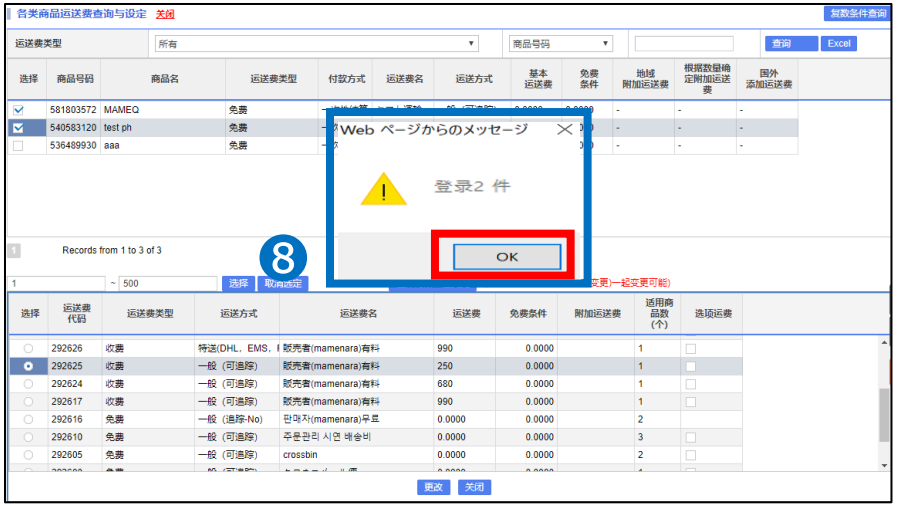

按照上述操作步骤,修改完毕。

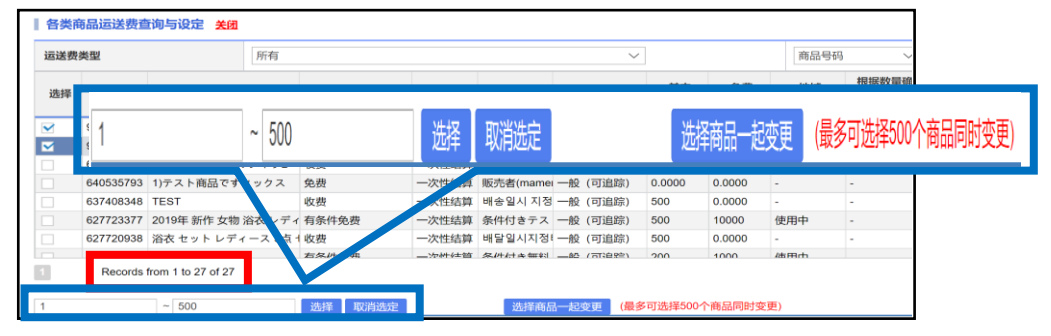

・如想批量修改商品,可同时最多修改500件。

※按这例图,如果查到「27个」商品时, 【1】~【27】这样填写的话,「27个」所有商品都会是修改对象。

※注意事项:发货地住址的所属国家信息,与运送公司所属国家信息不一致 的运费(运费代码)无法使用。

·可以添加多个发货地, 也可以按照不同发货地, 设置不同运费。

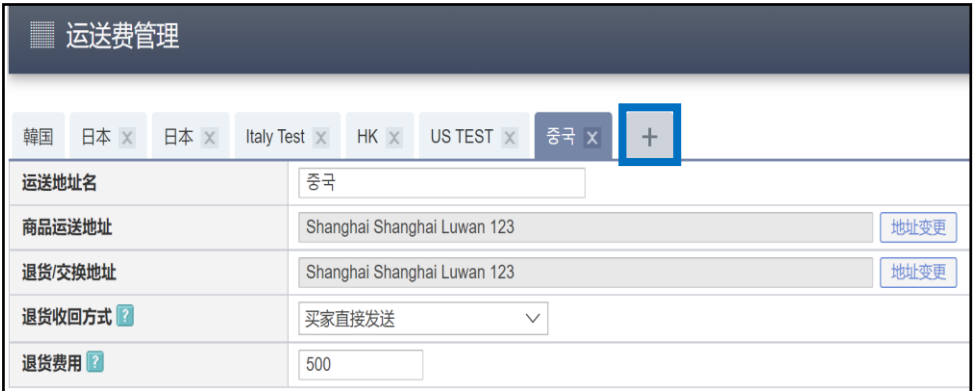

点击【运送费管理】项目中的【+】,会出现下图窗口,点击【地址变更】按钮, 就可以追加商品运送地址了。

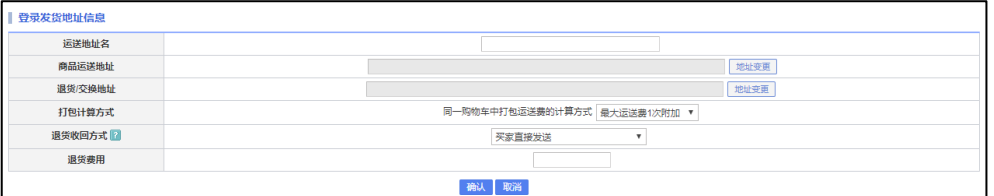

如有其它疑问,请通过下述方式联系。 咨询方式: 向[Qoo10](https://qsm.qoo10.jp/GMKT.INC.Gsm.Web/Popup/Callcenter/pop_MessageSend.aspx?page_gubun=NEW&from=EDITINFO)进行咨询>选择类型:[JQSM操作方法] > [商品・运费管理]